## Yhdeksäs tunti Kuvasta linkki tai useampia linkkejä

Tehtävä 13. Muuta sivullasi oleva opetus.png -kuva linkiksi.

Ratkaisuehdotus

28) Sivulla on jo valmiina seuraavan linkki, jolla kuva saadaan näkymään htmlsivulla.

<img src="kuvat/opetus.PNG" align="right">

29) Lisätään kuvan alle toinen linkki, josta pääsee https://www.w3schools.com/html/ -sivulle, jossa voi opetella html-ohjelmointia.

<a href="https://www.w3schools.com/html/">HTML-juttuja</a>

30) Kun olet testannut linkin toimivuuden, niin siirrä kohdassa 28) oleva viittaus html-juttuja -tekstin paikalle seuraavasti:

<a href="https://www.w3schools.com/html/"><img src="kuvat/opetus.PNG"></a>

- 31) Testaa linkkiä molemmilla sekä IE- että Chrome-selaimilla. Huomaatko mitään eroa? Voi olla, että tarvitsen <img>-tagille atribuurin border="0"
- Tehtävä 14. Muuta sivullasi oleva *opetus.png* -kuva useaksi linkiksi. Kun kuvassa on useita linkkejä, puhutaan ns. Kuvakartasta = imagemap.

Ratkaisuehdotus

32) Tehdään sivun alkuun koodi, joka määrittelee opetus.PNG -kuvassa ne kohdat, jotka ovat ns. kuumiapisteitä (=hotspot) eli linkkejä. Seuraavassa taulukossa on

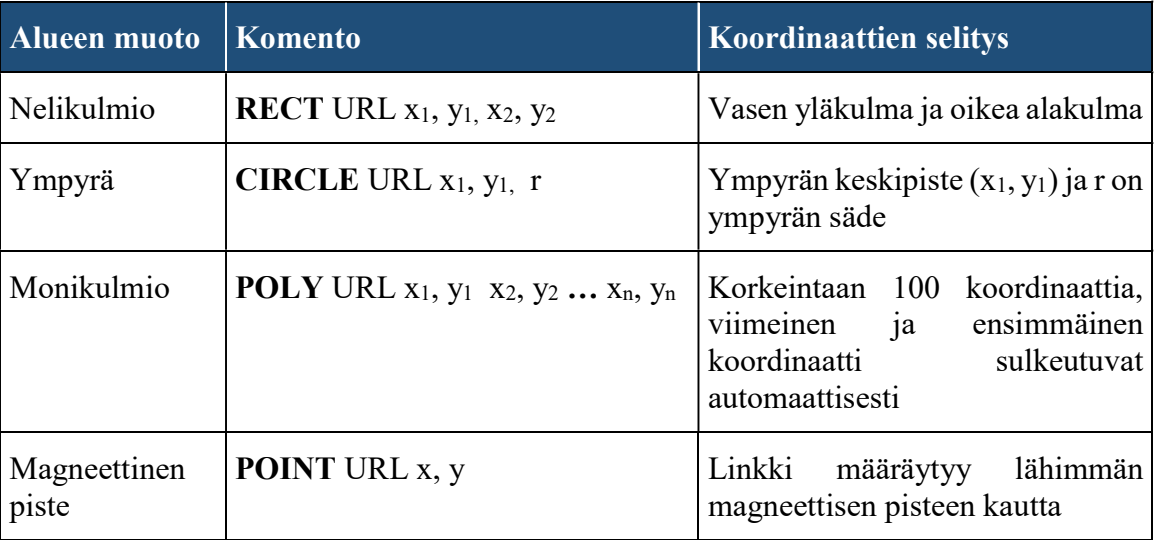

kerrottu linkkinä toimivien alueiden muodot eli nelikulmio, ympyrä, monikulmio sekä magneettinen piste. Nelikulmio tai magneettinen piste ja ympyrä ovat parhaiten toimivimpia ratkaisuja, jos käytössä ei ole mitään alueen jakoa tekevää ohjelmaa.

- 33) Avataan opetus.PNG -kuva Paint-ohjelmaan ja yritetään arvailla koordinaatteja. Tehdään taulusta suorakaiteen muotoinen alue, jota klikkaamalla siirrytään https://www.w3schools.com/html/ -sivulle
- 34) Viedessäsi hiiren kursorin taulun vasempaan yläkulmaan, pitäisi Paint-ikkunan vasemmassa alakulmassa näkyä koordinaatit, kirjoita ne seuraavassa koodin pätkässä näkyvällä tavalla.

```
<map name="kuvakartta"> 
<area shape="rect" coords="58,18 94,49," href="https://www.jyvaskyla.fi/"> 
<area shape="circle" coords="24,32 7," href="https://www.w3schools.com/">
<area shape="circle" coords="xx,xx x," href="https://www.jkl.fi/">
<area shape="circle" coords="xx,xx x," href="https://www.jyu.fi/">
\langle/map\rangle<img src="kuvat/opetus.PNG" usemap="#kuvakartta" alt="opetuskuva">
```
- 35) Tee jokaisesta päästä (3 kpl) linkki, johonkin suosikkisivustollesi. Käytä linkkialueen määritteenä ympyrää.
- 36) Tee myös taulusta linkki ja käytä siinä linkkialueen määritteen suorakaiteen muotoa.
- Tehtävä 15. Tee kartasta kuvakartta. Etsi netistä kartta, esim. Suomen, Jyväskylän tai Huhtasuon alueelta. Kun napautetaan esim. Äänekoskea, niin siirrytään vaikkapa WikiPediaan sivuille, jotka käsittelevät Äänekoskea.

Tee useita linkkejä eri sivuistoille.

## Ratkaisuehdotus

- 37) Käynnistä Notepad++ ja ota esille tyhjä asiakirja Ctrl + N -näppäimillä ja tallenna sivu nimellä kuvakartta.html -tiedostonimellä K:\Kotisivu\linkit kansioon.
- 38) Tallenna käyttämäsi kuva K:\Kotisivu\kuvat -kansioon. Vaihda sen tiedostonimeksi esim. kartta. Ole tarkkana mikä kuvan tiedostotarkenne on, vaihtoehtoja ovat esim. jpg, jpeg, png tai gif.